Mostra tutte

w.

 $000$ 

 $\begin{array}{c|c} \hline \multicolumn{3}{c}{} & \multicolumn{3}{c}{} & \multicolumn{3}{c}{} \\ \multicolumn{3}{c}{} & \multicolumn{3}{c}{} & \multicolumn{3}{c}{} & \multicolumn{3}{c}{} \\ \multicolumn{3}{c}{} & \multicolumn{3}{c}{} & \multicolumn{3}{c}{} & \multicolumn{3}{c}{} \\ \multicolumn{3}{c}{} & \multicolumn{3}{c}{} & \multicolumn{3}{c}{} & \multicolumn{3}{c}{} \\ \multicolumn{3}{c}{} & \multicolumn{3}{c}{} & \multicolumn{3}{c}{} & \multicolumn{3}{c}{}$ Personale

屈

Hardware 0

 $\overline{\mathbf{e}}$ 

0<sup>Etherr</sup>

· Bluetooth

 $\bullet$  FireWire

 $\bullet$  AirPort

é

 $\bullet$  VPN (PPTP)

 $+ - 0.$ Modifiche abilitate

Bluetooth PAN

 $\boxed{\blacktriangleleft}$   $\blacktriangleright$   $\boxed{\blacktriangleleft}$  Mostra tutte

Posizione: Automatica

G

a

 $\leftrightarrow$ 

## **802.1x Mac-OSX**

囸

 $\frac{1}{2}$ 

Andare in Preferenze di sistema, click sulla voce Network

 $\frac{\hat{\mathbf{O}}}{\hat{\mathbf{O}}}$ 

A

 $\overline{a}$ 

 $\frac{1}{2}$ 

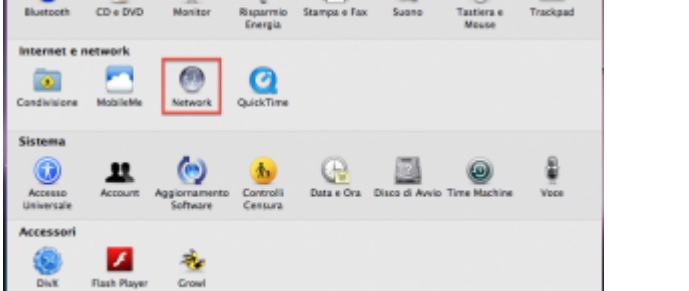

Selezionare la scheda Ethernet, quindi click su Avanzate

Stato: Collegato

Configura: Utilizzo di DHCP Indirizzo IP: 172.23.0.11

Router: 172.23.0.1

unitri i

chera di sottorete: 255.255.0.0

i di ricerca:

Ethernet è attual<br>IP 172.23.0.11.

Server DNS: 192.168.206.180, 192.168.195.45

 $\overline{a}$ ia)

nente attivo con l'indirizzo

 $\blacksquare$ 

(Avanzate...)

 $\begin{tabular}{|c|c|} \hline \textbf{Aistami...} & \textbf{(Ripristina)} & \textbf{(Applica)} \\ \hline \end{tabular}$ 

Selezionare la scheda 802.1x, quindi click sul pulsante + aggiungendo un nuovo profilo utente

Completare il nuovo profilo UNITN 802.1x come di seguito evidenziato, inserire i dati del proprio

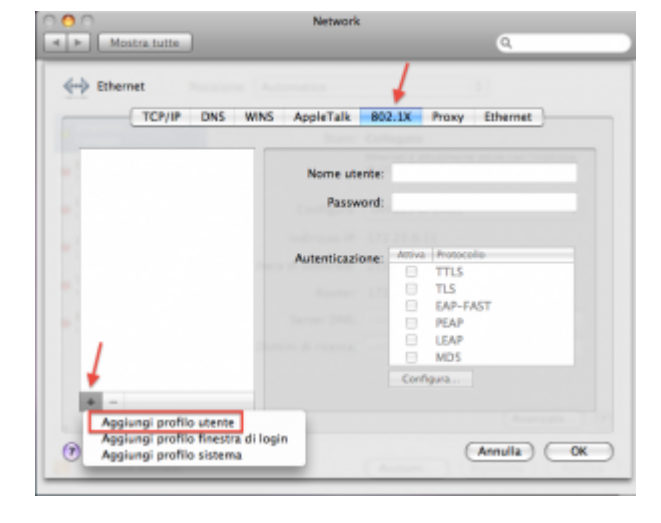

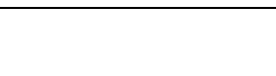

## account UNITN quindi click su OK

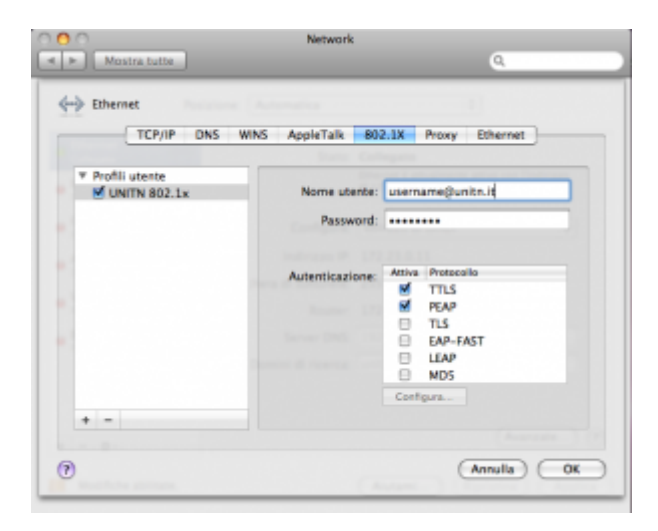

Sulla finestra Network che apparirà fare quindi click sul tasto Collega

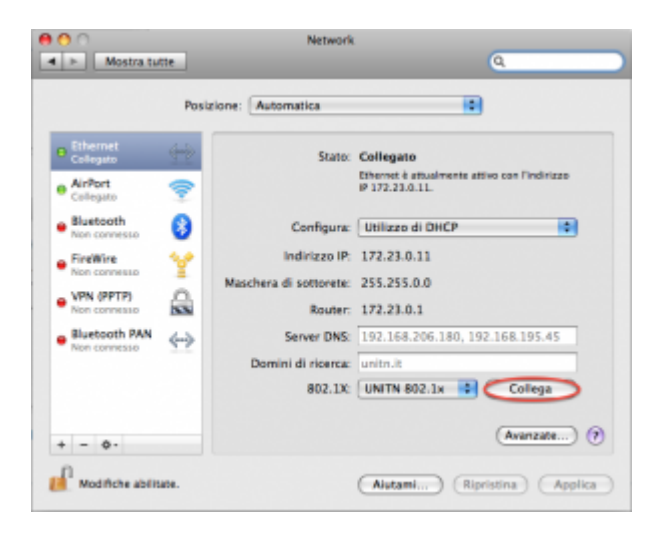

Nel caso in cui le credenziali non vengano riconosciute si verrà ridirezionati automaticamente ad una autenticazione Captive Portal.

## **Troubleshooting**

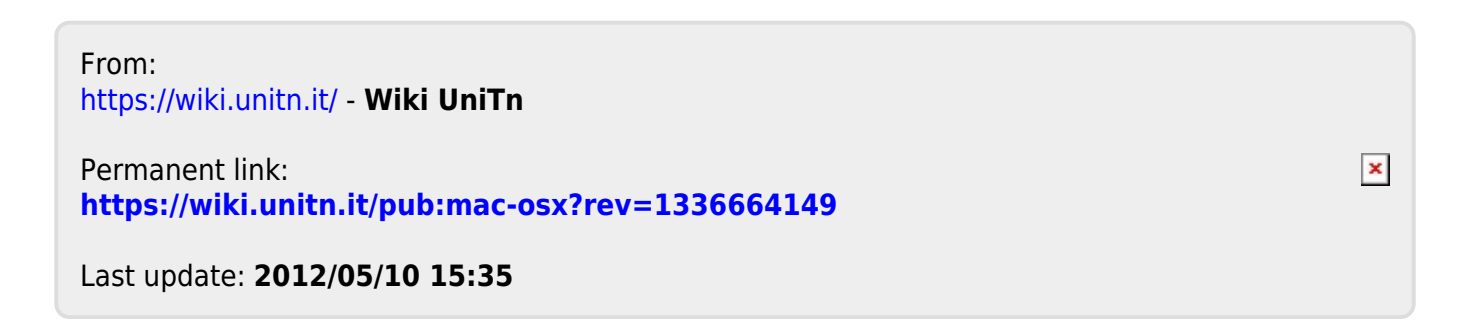